## **Installing Dino-Lite 2XX or 3XX drivers on Windows 8 64-bit**

Ref. 11152012

Users may require additional procedures when installing drivers for Dino-Lite AM2XX and AM3XX series on Windows 8 64-bit due to changes in default settings in Windows security. They may encounter a security message as shown below saying: "Windows encountered a problem installing the driver software for your device". This document provides procedures to change settings that will allow the Dino-Lite AM2XX or AM3XX driver to be installed.

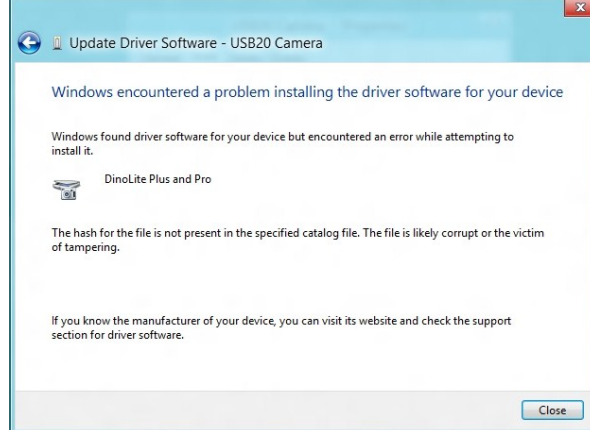

## **Procedure:**

1. Open the Settings panel  $\ddot{\mathbf{c}}$  (Press Windows Logo + I). Choose "More PC Settings" (at the bottom) > Select "General" > look for the *Advanced startup* section and press "Restart now".

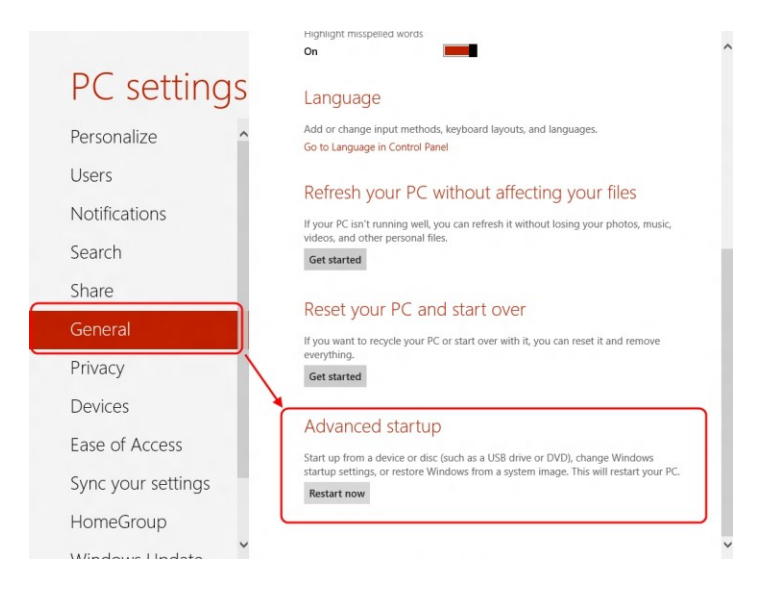

- 2. Then on the blue screen select: Troubleshoot > Advanced options > Windows Startup Settings> then Click "Restart" button.
- 3. When computer is rebooting the startup settings will appear. Choose "**Disable driver signature enforcement**".
- 4. Plug in Dino-Lite.
- 5. Open the **Device Manager** (Windows Logo + X then select Device manager).

- Under **Imaging Devices** look for yellow "!" or "?". Right click on it and select Update Driver Software…

- In the new window select: Browse my computer for driver software > Let me pick from a list of device drivers on my computer > choose **DinoLite Plus and Pro**(\*)*.*

-Press "Next" and the computer will start installing the driver.

\*If can't find "DinoLite Plus and Pro" click on Have Disk. Look for snp2std file. The file usually located in: C:\Program Files (x86)\Common Files\ snp2std

6. Now the Windows Security dialog as below would pop up with a "Windows can't verify the publisher of this driver software" warning. Choose "Install the driver software anyway" and the drivers will be installed.

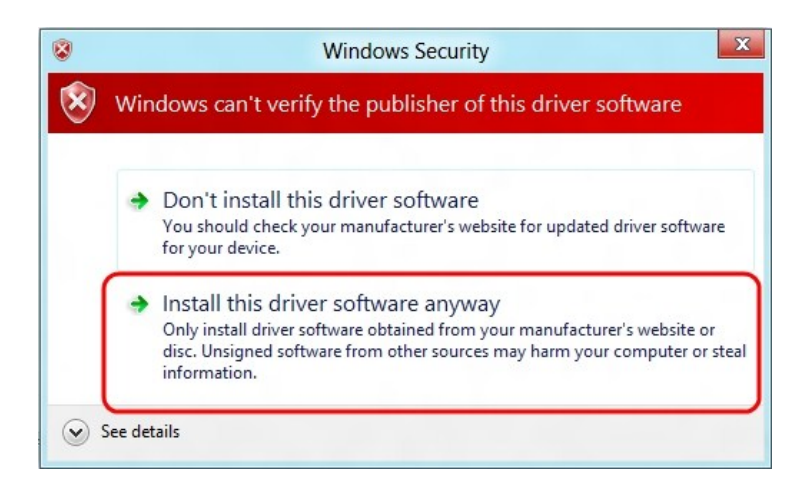